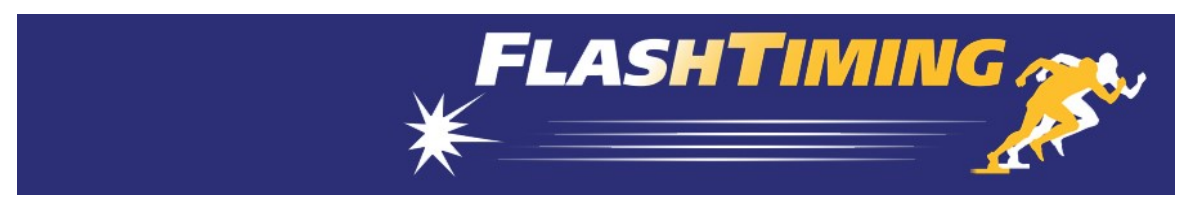

## FlashTiming FT-FAT Start-Up Instructions

These instructions will quide you through the initial setup of your  $FT-FAT$  system. Go to http://flashtiming.com/updates/ and click on the Download FT-FAT button to install the application. Connect the USB radio to the computer as shown in Step 2a before running the installer. After installing the software, follow these instructions to set up the system:

- 1. Connect the camera to the capture computer
	- a. Attached the right-angle antenna to the back of the camera cover.
	- b. Attach the power cord with the power supply to the black Trendnet POE Switch. Plug the power cord into a standard wall outlet.
	- c. Connect the camera to the Trendnet POE Switch with a Cat6 Ethernet cable. The system comes with an extra Cat6 Ethernet cable for testing purpose. Plug one end of the cable into the Ethernet port on the back of the camera cover. Plug the other end of the cable into one of the 4 ports on the back of the switch labeled POE. Do not use port 5 for the camera.
	- d. Connect the POE switch to the computer with one of the provided Ethernet cable. Plug one end of the cable into any port on the back of the POE Switch. Plug the other end of the cable into the Ethernet port on your computer. Your computer must have a 1Gbit Ethernet port for the camera to capture at the maximum frame rate for your FAT system.

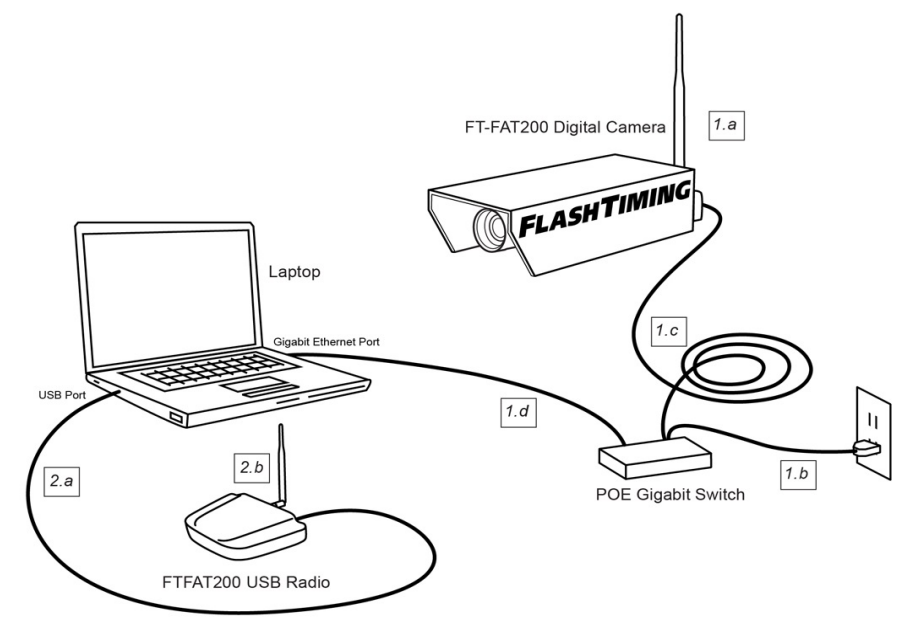

You can connect your other computers to any of the ports on the POE Switch.

The capture computer is the only computer that needs to have a 1Gbit Ethernet port. The other computers can have a 100Mbit Ethernet port.

- 2. Connect the USB radio to the computer
	- a. Use the USB cable to connect the USB radio to the computer
	- b. Attached the right-angle antenna to the USB. Use the external antenna if in a metal press box or in another setting that may impede the radios from communicating.
- 3. Setup the FT-FAT starter unit.
	- a. Insert 3 AA batteries in the back of the starter unit. The starter unit beeps 3 times when you install the battery.
	- b. Attach the Straight antenna to the top of the starter unit.

The next step is to run the application, start a race and capture a trial video. Turn off Windows Firewall and any  $3<sup>rd</sup>$  party security application. Shut down all other applications before starting the application.

Launch the FlashTiming program and select Capture and Review from the start screen.

The Configure Windows automatically displays when you launch the program. In the Configure Window:

- 1. Click Select Video Folder.
- 2. Enter a Meet Name, such as "Test", click Create Meet and then click OK.
- 3. In the Configure Window, select None as your Meet Management Software and then click OK to close the Configure Window.

The program searches for the three radio devices and reports their status in the FAT Devices tab. The camera defaults to full frame video and the live feed is shown in the preview area. If the camera is not found, you may need to set the IP address of the camera. See the "Camera Settings, Advanced Setting, Camera IP Configurator" section in the manual to change the IP address of the camera.

Once all devices are detected, the Start Race tab appears and you're ready to start and capture video of a race.

- 1. Press the green button on the  $FT-FAT$ Starter Unit. This will send an "Are you ready?" signal to the computer. The green light on the starter and the green button on the computer will flash.
- 2. Press the green button on the computer. This sends the " $\textit{I'm ready}$ " signal back to the starter and the green buttons will turn solid on both computer and the starter unit.
- 3. The race is now ready to start. Fire a starting pistol or simulate the start with either a loud sound or a vibration, such as slapping the speaker holes on the starter unit. Important: Hold the starting pistol at least 12 inches from the starting unit when firing the gun. Positioning the gun any closer may damage the starter unit's sensor. The green light remains solid and the red light flashes on the starter. Notice the race times display above the preview area.
- 4. Press the Capture button above the preview area. Record some movement with the video camera, press Stop.
- 5. The Select File Name window appears. You may create a filename by selecting items from the menus or simply type a name in the text box at the bottom of the dialog. Click **Okay**. A standard Windows Save Dialog appears. Click Save.

The saved video appears in the Load Video tab. Double click the video to load the file. Use the control buttons underneath the preview area to play your video. Navigate through your video with the track bar, the left and right keyboard arrows or the mouse scroll wheel.

## Line Scan Video

If you purchased the FT-FATLS Plus, you can set the camera to line scan mode by clicking the FAT Devices tab and then the Camera Icon. Click the Mode Drop down menu and select one of the LS modes.

Refer to the manual on more details on the FT-FATLS Plus and directions for setting up and running your meets.

For questions or technical support, please email support@flashtiming.com. You may also call 971.998.2349 between 8:00 AM and 9:00 PM Pacific Standard Time.

## Ethernet cables for Camera Stand

Camera stand orders contains two cables with waterproof connectors to use with the camera base. The 15ft cable with the black connector is for the camera pole. The black housing on the cable attaches to the opening at in camera base and the other end attached to the camera housing.

The second cable with the silver connector connects to the black housing after it's been attached to the camera base.

See the YouTube video for detailed instructions for installing the cable: https://youtu.be/QABRefFWPYc